## **How to send Emails from Corporate Matters and Litigation Cases**

## **Objectives**

• Send Direct Emails from Matters

## **Steps**

An Email Engine is available in Contra, Corporate Matters, Litigation cases, Intellectual Properties, and Invoices so the users will be able to send and receive emails from within the system and track all the email conversations in one place.

To send emails and attach related matter documents directly from LEXZUR:

From the Corporate Matter or Litigation Case page, open the matter you want by clicking on its name or ID.

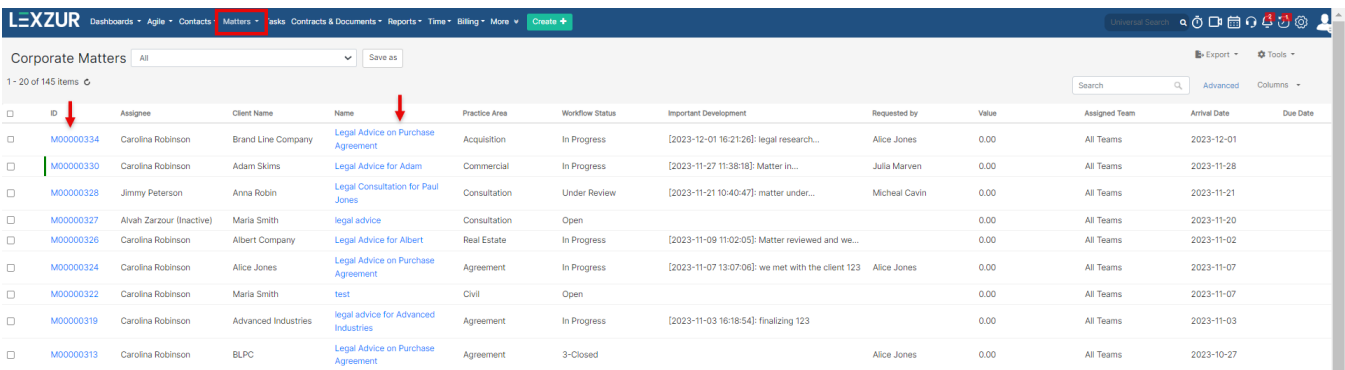

## All emails related to this specific matter can be sent and tracked under the **Emails** tab on the matter's page.

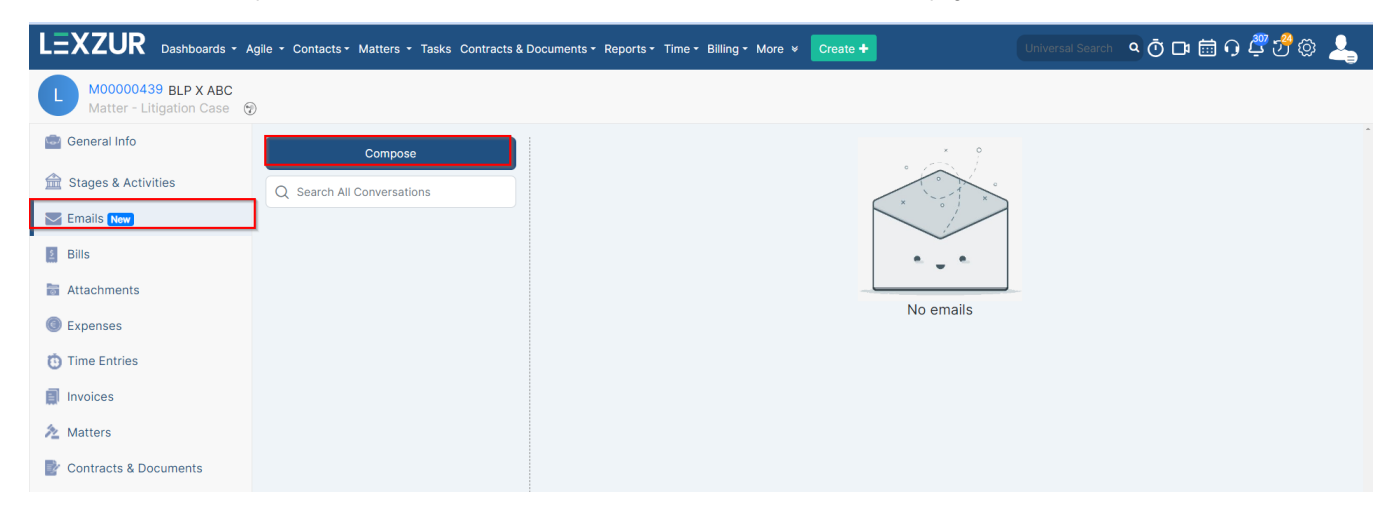

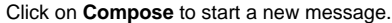

First, connect your email to Lexzur. Choose either Gmail or Office 365, and sign in with your email address

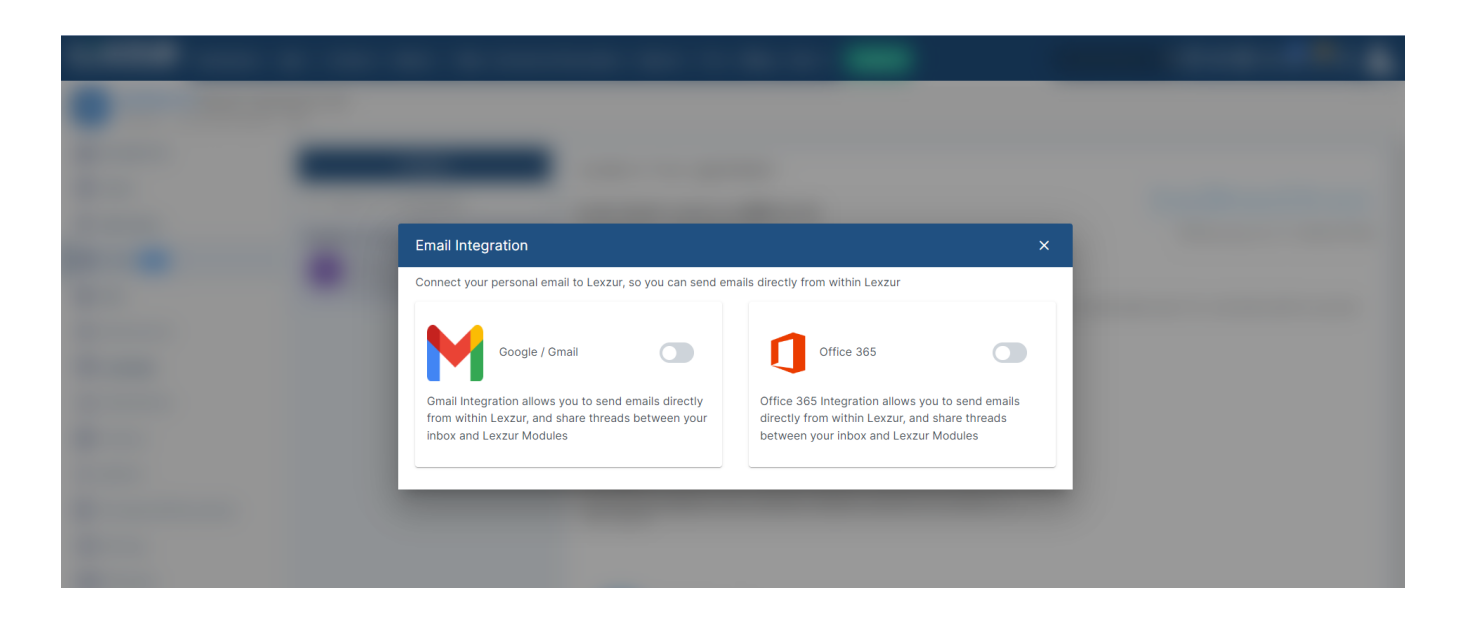

Your client's email will be automatically retrieved if it is already included under the client's general information.

Choose the subject of your email and the message you wish to send, then click the attach button to attach either a file from your computer or any Lexzur Documents.

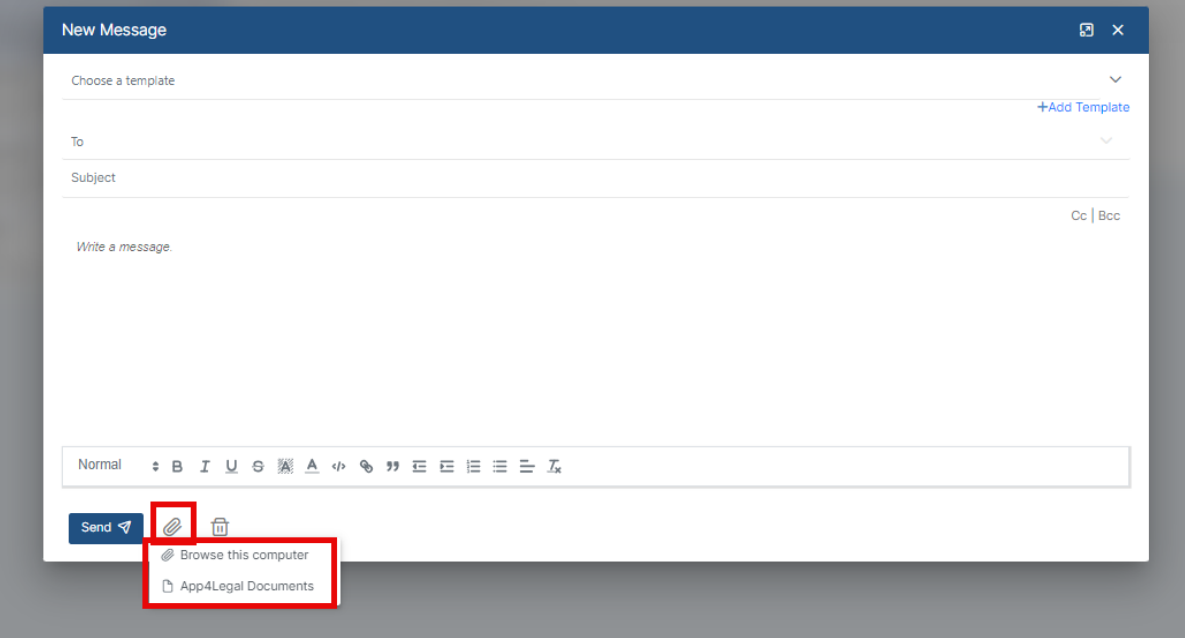

Choose the Folder from which you want to select your files, select the documents, and press **Attach.**

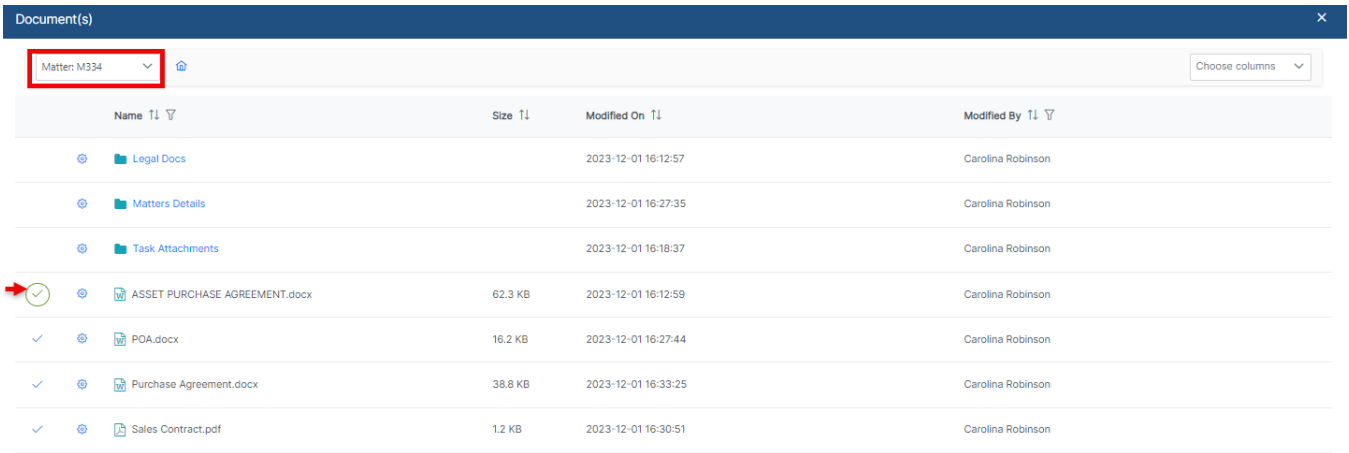

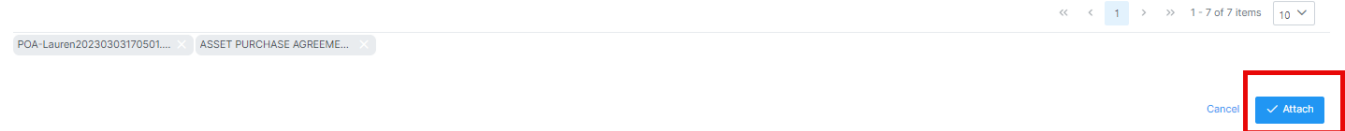

Moreover, you can create and use email templates to increase efficiency and standardize emails sent from the system.

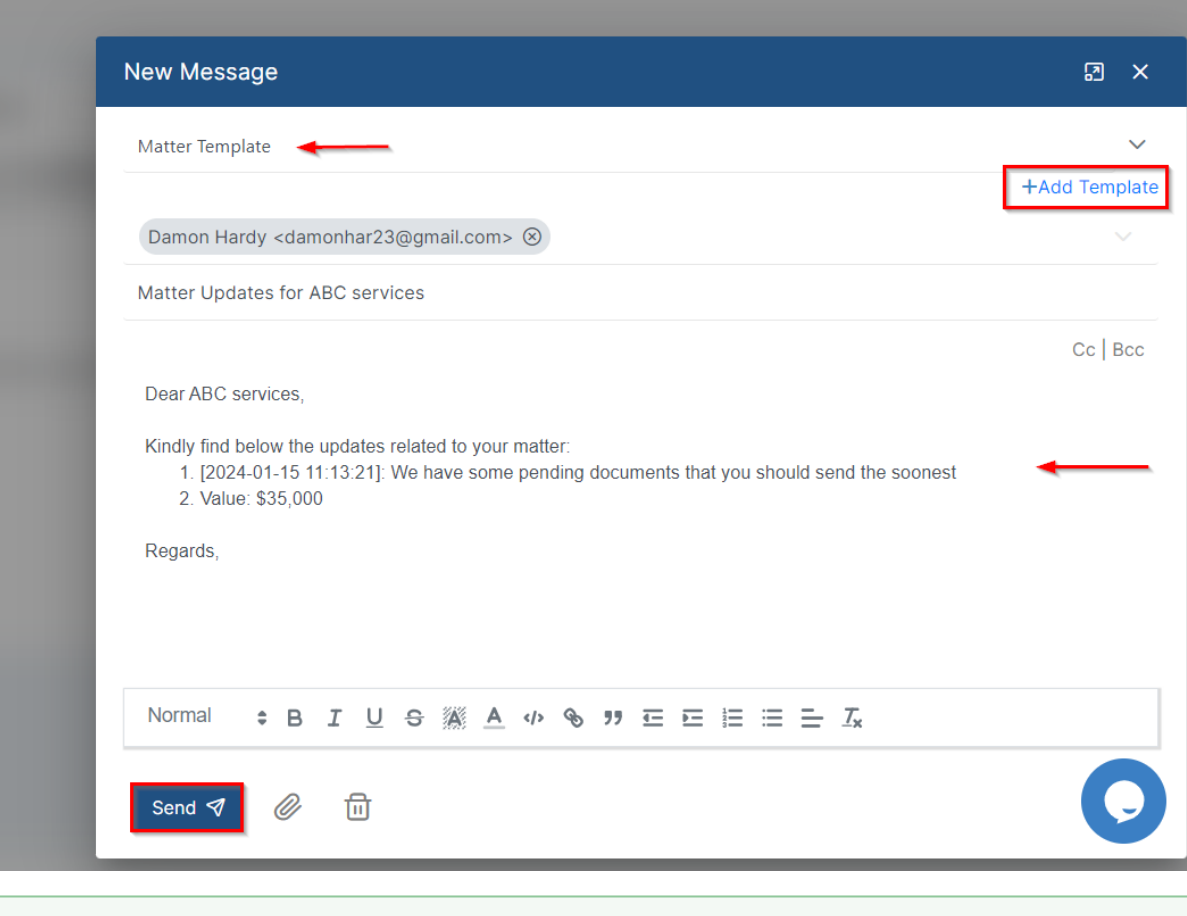

|⊘

All the related emails will be then tracked on the matter's page, and you can also take direct actions from here such as **Reply, Reply All,** or **Forward** the Email.

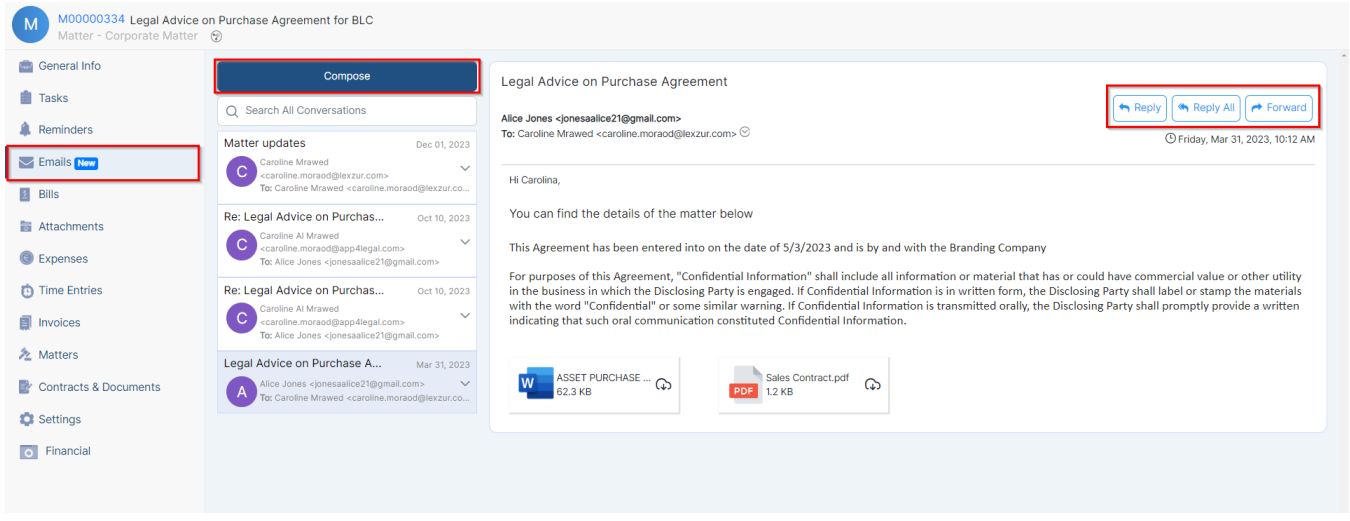

For more information on LEXZUR, reach out to us at [help@lexzur.com](mailto:help@app4legal.com.)

Thank you!

⊗